# Financial Reporting & Budgeting

Budget Administrator Training November 2023

Kate Behr – Associate Controller Sharon Swartz– Director of Budgeting and Resource Planning

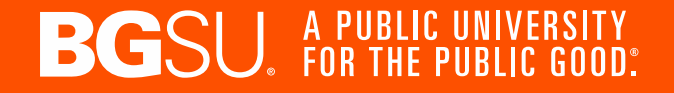

## **Methodology**

- Fiscal Year July  $1^{st}$  thru June 30<sup>th</sup>
- Incremental-based on historical budget by Fund (E&G)
- Begin planning for the next Fiscal Year in October
	- State budget bill is biennial <sup>a</sup> new budget bill was passed in the Spring/Summer of 2023 for FY 2024 & FY 2025
	- The next State biennial budget bill will be presented for approval in Spring/Summer 2025 for FY2026 and FY2027
		- The state budget bill dictates the amount of SSI (State Share of Instruction) allocated to Higher Education and whether or not we will be permitted to increase Tuition and Fees during those two years
	- Final budgets approved by the BGSU Board of Trustees the end of June

### **Methodology (continued)**

- Tuition and General Fee revenue is budgeted and recorded centrally in Institutional Departments while expenses are budgeted and recorded at the Individual Department level
- Total Revenue <sup>=</sup> Total Expense (Balanced ‐ budget)
- $\bullet$ • Revenue Factors
	- Prior year Student Tuition & Fees
	- Enrollment projections
	- Rate increases when permitted
	- •SSI projections from the State

## **State Share of Instruction (SSI)**

- SSI is calculated using <sup>a</sup> rolling 3‐year average of degrees granted and course completions
- Reimbursement rate is based on state-wide averages of the cost to deliver a course
	- The cost of <sup>a</sup> degree is determined using the courses that are required to complete the degree
	- STEM weights are applied when appropriate
- 5 Risk Factors applied for each student

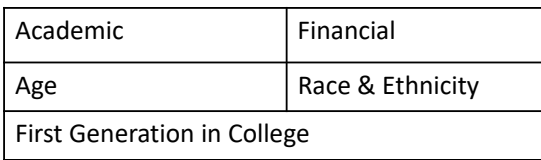

#### •**Permanent Budget (Original Budget)**

- Only loaded into Fund 10000, 11000 and Auxiliary Funds (2xxxx)
- Permanent budget loads are expected to occur every year. These are the Original Personnel and Operating budgets loaded on July  $1^\text{st}$ .
- Salary increases loaded in September are also Permanent

## •**One‐Time Budget (Adjusted Budget)**

- One-Time budgets are only expected to be available for the current fiscal year
- Carry Forward is always considered one‐time budget.

WRL Report – *Budget Load Transactions* located in the Budget Admin folder

#### **Personnel Budget**

- • Loaded into detailed accounts
- •Budget & Actual

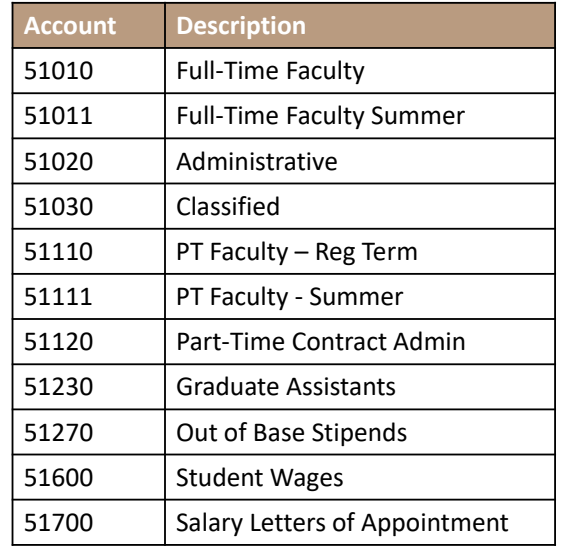

#### **Operating Budget**

- • Loaded into pooled accounts
- $\bullet$ Budget Only

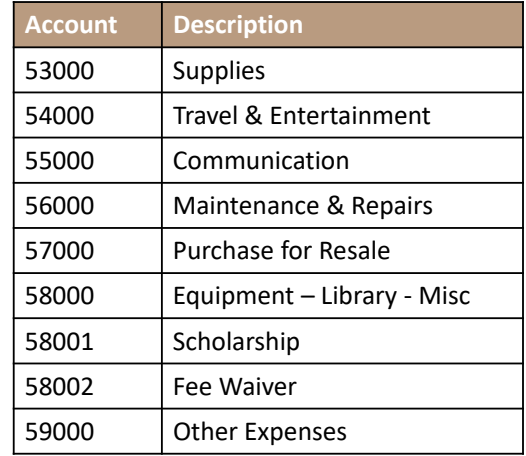

**BGSU** 

\* Not <sup>a</sup> full list of personnel account codes

### **Auxiliary Budgets**

- Funds starting with 2XXXX
- Funding Sources
	- General Fee (allocated by central budget office)
	- Earned Revenue (Meal Plan, Room Charge, ticket sales, etc.)
	- Grants
- Fund Balance (not Carry Forward)
	- Actual Revenue Actual Expense <sup>=</sup> Available Balance
- Auxiliary Budgets submitted to Central Budget Office Annually

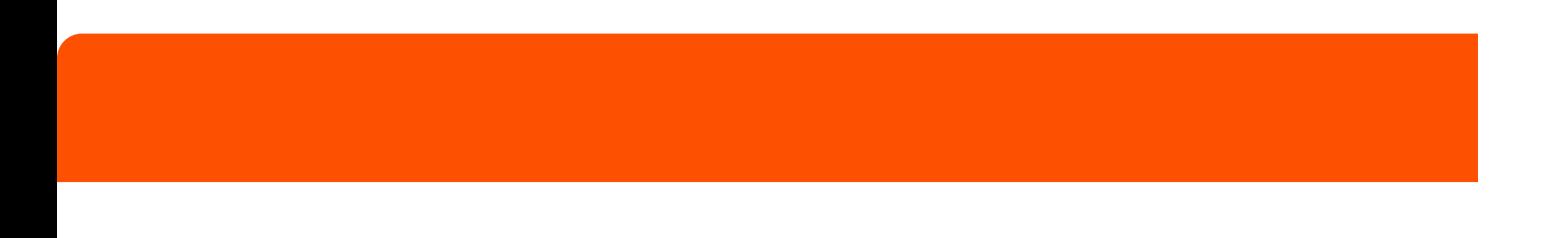

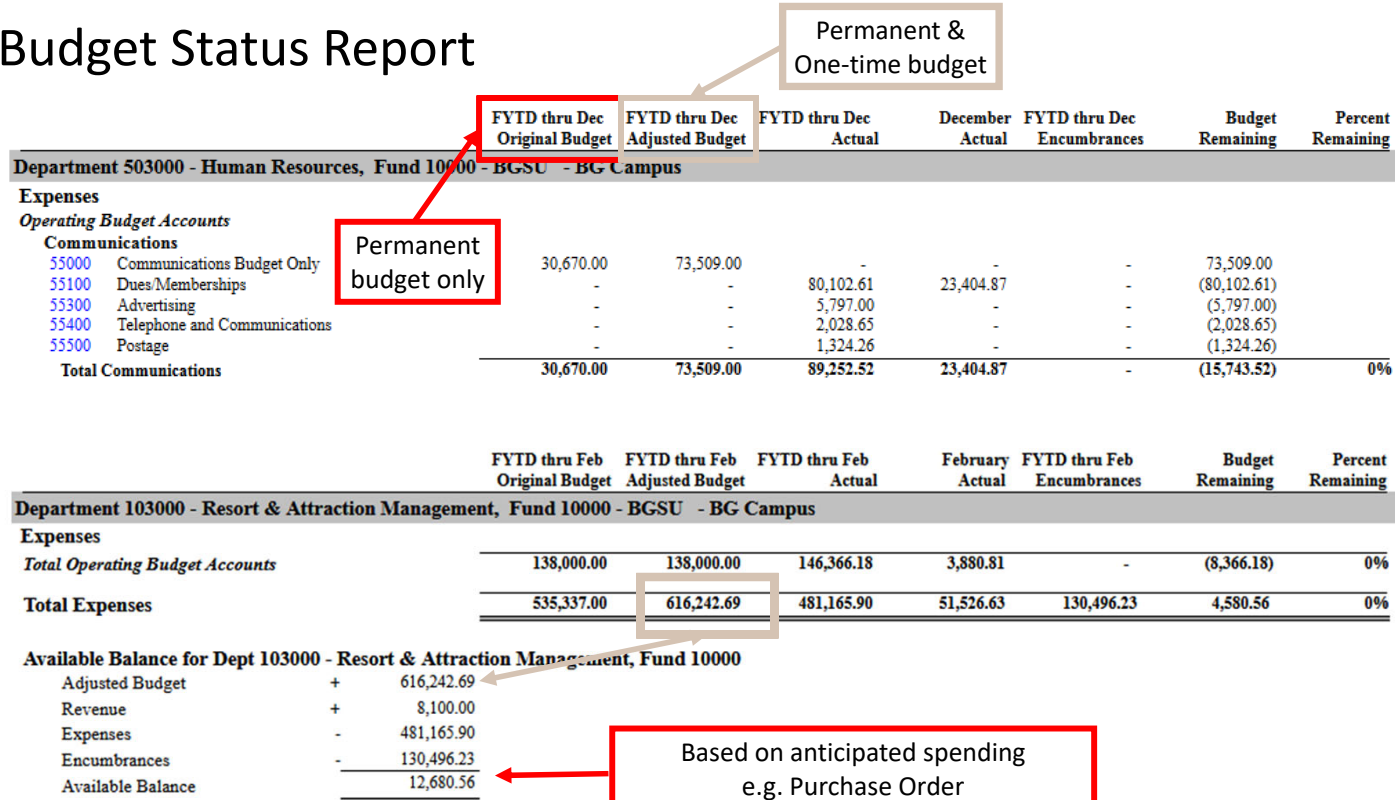

h

#### Employee Benefits / Fringe Expense

Blended fringe rate charged to department

- Faculty & Administrative 35%
- Classified 41%
- Part‐Time Staff 16.5%

Monthly budget allocation to cover the expense in Fund 10000 & 11000

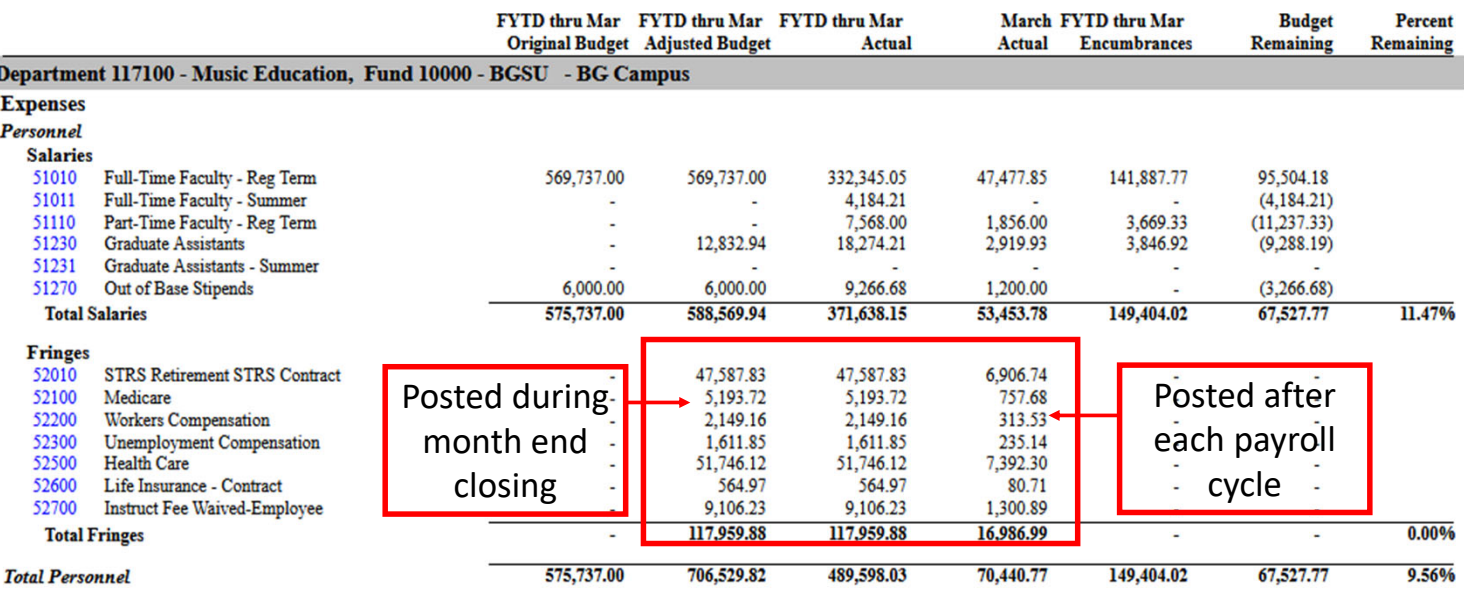

### **Carry Forward**

- Total Budget Expense <sup>+</sup> Revenue <sup>=</sup> Carry Forward
- Personnel Accounts Consolidated
	- Accounts 51000 ‐ 51989
	- Colleges all personnel balances are posted to the Dean's Dept. while operating stays in the Dept.
- Operating Accounts Consolidated
	- Accounts. 50000, 53000 ‐ 59999
- Fund 10000 Carry Forward rolls to Fund 18000 / Fund 11000 Carry Forward rolls to Fund 18050
- For all other Funds, Carry Forward stays in the Fund where it was earned
- Carry forward must remain in one of the carry forward account #'s when transferring to other funds/departments
	- 51989 personnel carry forward
	- 58988 operating carry forward

A PUBLIC UNIVERSITY FOR THE PUBLIC GOOD.

#### • **Budget Transfer**

- Moving Carry Forward
	- Required to use 51989 or 58988
- Transfer for Personnel Accounts
	- Using operating funds to cover <sup>a</sup> supplemental pay or NCA

#### • **Journal Entry (Accounting Entry)**

- Splitting supply costs between departments
- Sponsoring an event held by another Dept.
- Transfer Professional Development Funds
- Move an expense to the right Department

#### **Budget Transfer Guidelines**

- Transfers between funds are only permitted when moving Carry Forward (accounts <sup>51989</sup> & 58988)
- Only use Pooled Operating Accounts

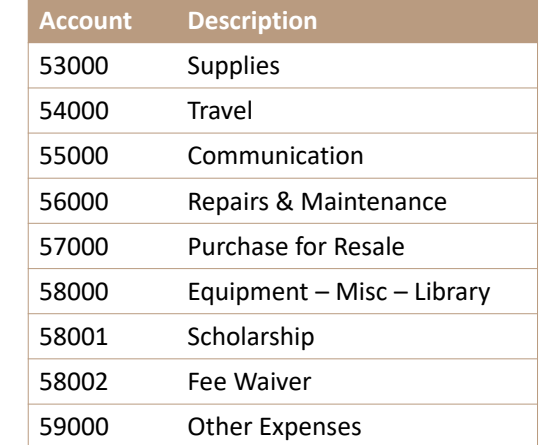

- •One-time budget transfers can be entered directly into FMS and submitted to automated<br>workflow for review and posting. workflow for review and posting.
- $\bullet$ Permanent Budget transfers need to be submitted to the Budget Office by the College/Division budget administrator.
- $\bullet$ Use the permanent budget transfer request form located at: https://www.bgsu.edu/finance‐and‐administration/forms.html

 $\bullet$ • How to enter a Budget Transfer

#### **FMS Navigation**

- 1. Commitment Control
- 2. Budget Journals
- 3. Enter Budget Transfer

#### **Enter Budget Transfer**

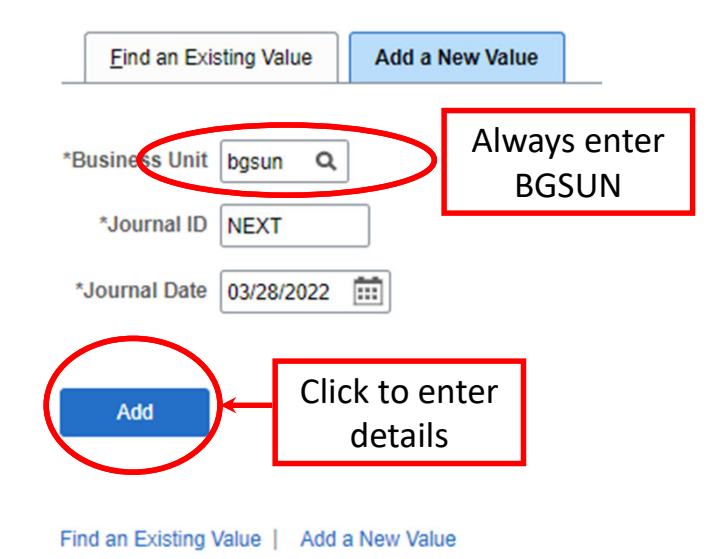

**BGSU** 

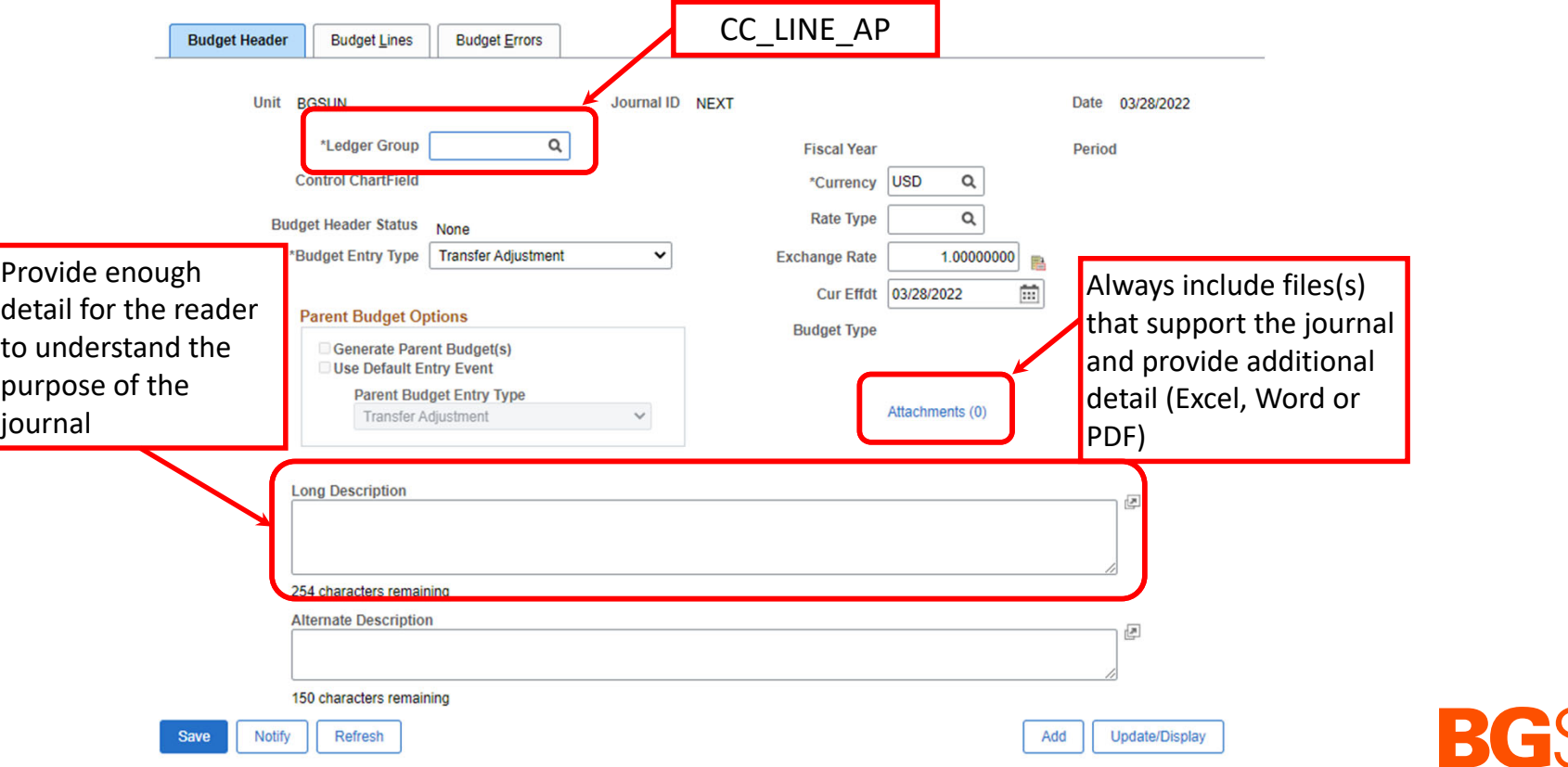

14

How to Enter <sup>a</sup> Budget Transfer

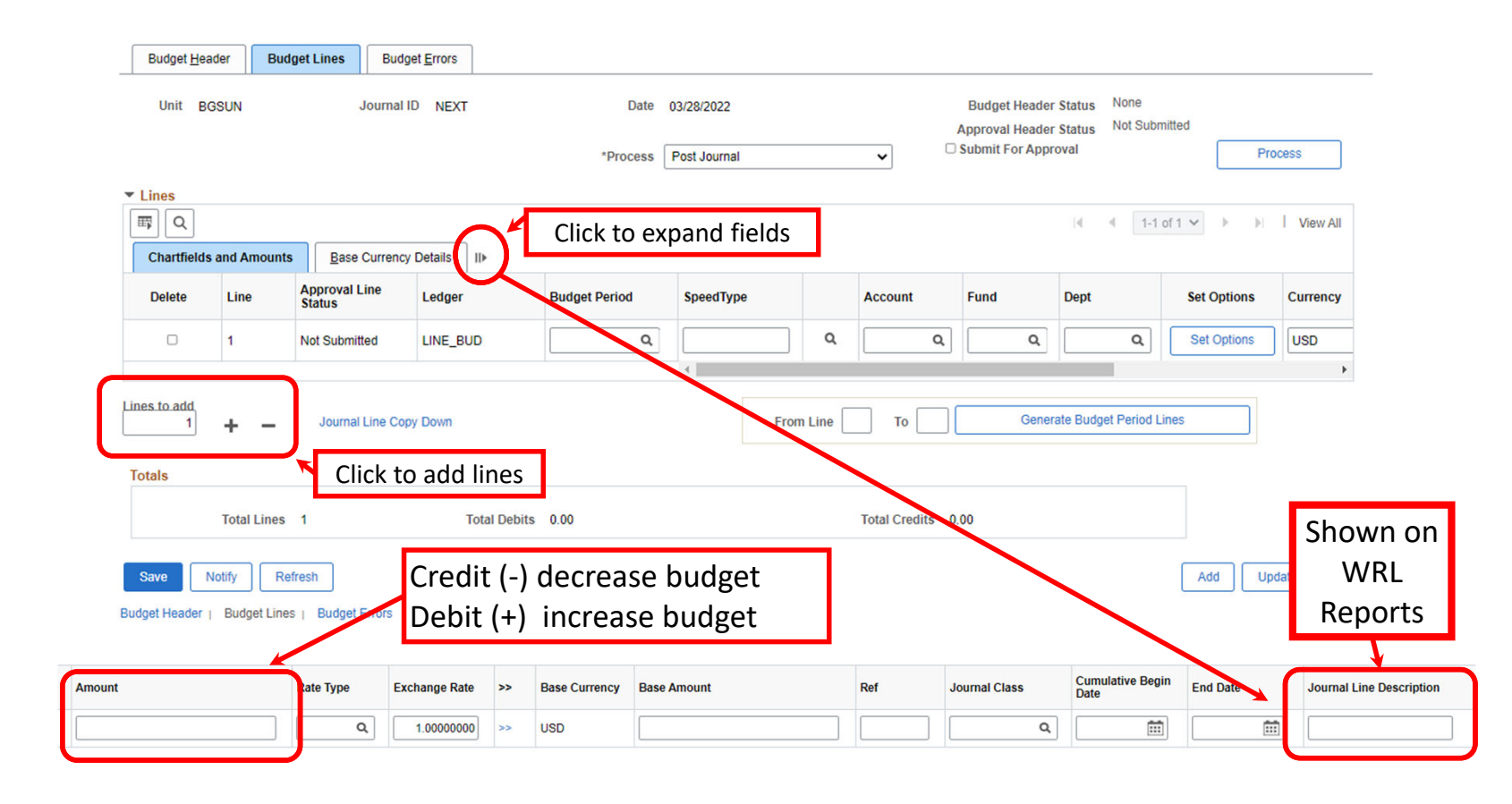

• How to Enter <sup>a</sup> Budget Transfer

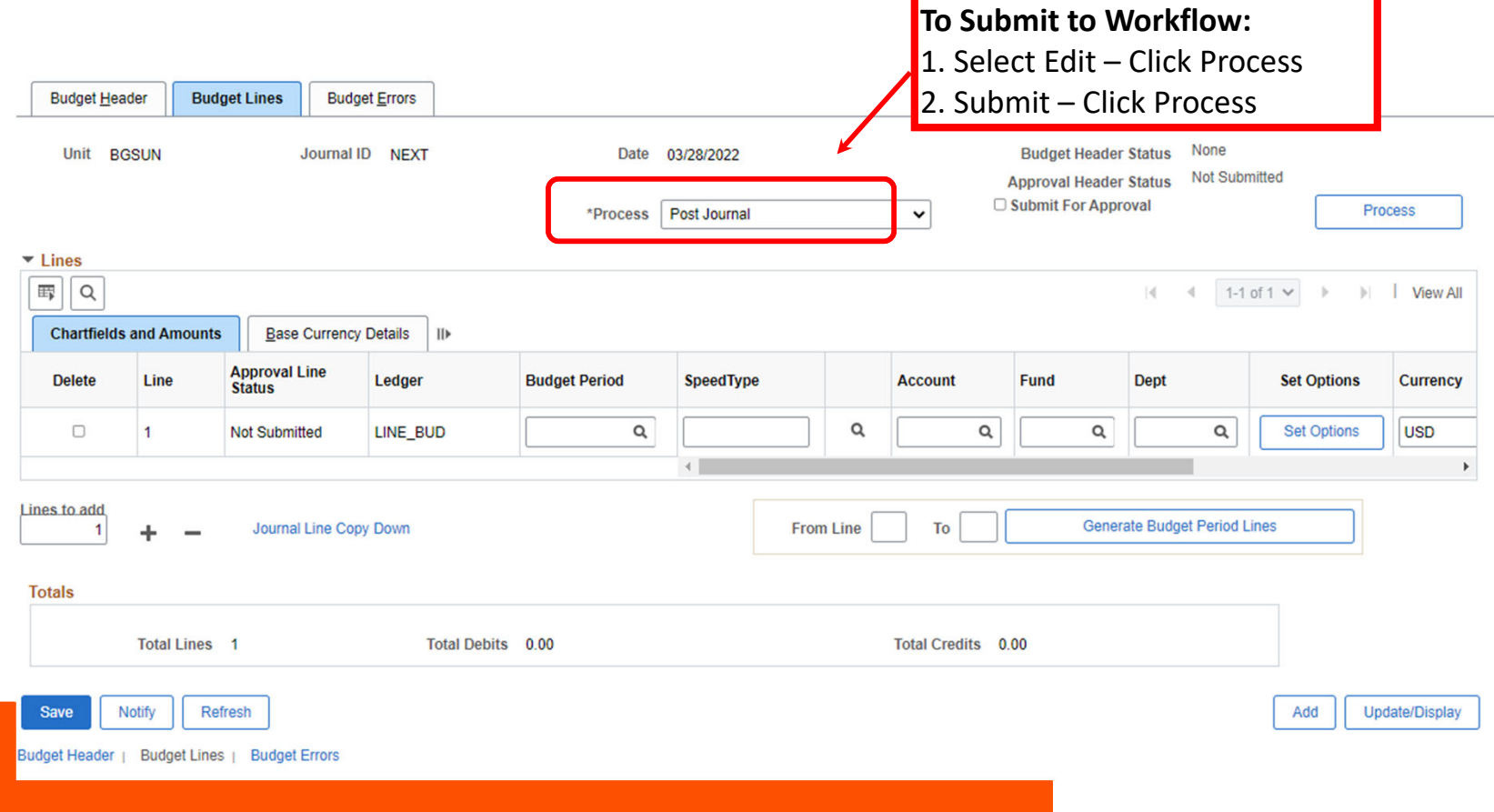

#### Who to Contact with Questions:

#### **Academic Affairs**

College Budget Administrators:

Arts & Sciences – Larry Smith lcsmith@bgsu.edu / 419-372-8544

Business – Vacant

Education – Suzanne Gwozdz sgwozdz@bgsu.edu / 419‐372‐7310

HHS – Nicole Pedraza npedraza@bgsu.edu / 419‐372‐8249

Music – Vacant

Technology – Vacant

Library – David Kuebeck dkuebec@bgsu.edu / 419‐372‐7890

Grad College – Michele Schmitz mschmi@bgsu.edu / 419-372-9673

Firelands – Mark Charville markrc@bgsu.edu / 419‐372‐0638

Provost Office – Haley Collingwood haleyc@bgsu.edu / 419‐372‐2009

#### **Student Engagement & Success/ Community Well‐Being**

Tracy Henderly tracyh@bgsu.edu / 419‐372‐8839

#### **All other Divisions**

Sharon Swartz sswartz@bgsu.edu / 419‐372‐9843 Amy Thomson athomso@bgsu.edu / 419‐372‐0177

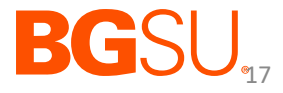

### **Business Units**

- BGSUN
- BGFDN

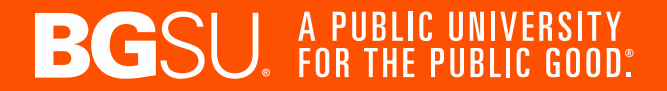

### **Funds**

- A fund is <sup>a</sup> self‐balancing set of accounts with <sup>a</sup> designated purpose
- "Fund Accounting" ‐‐ recording resources by the limited use established by the governing agency
- FMS Funds

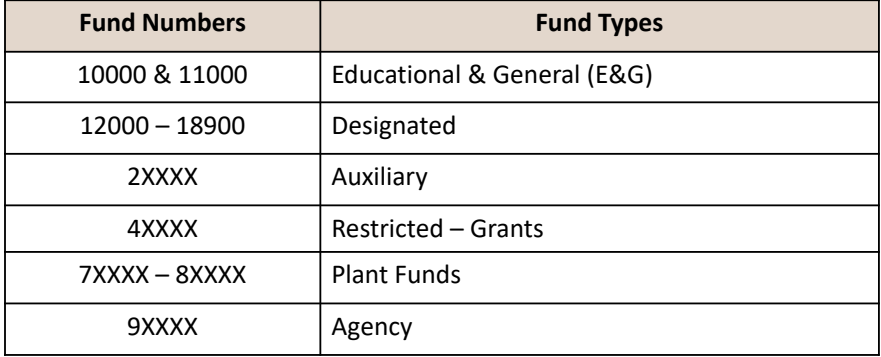

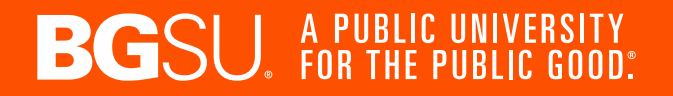

#### **Funds**

• Designated Funds

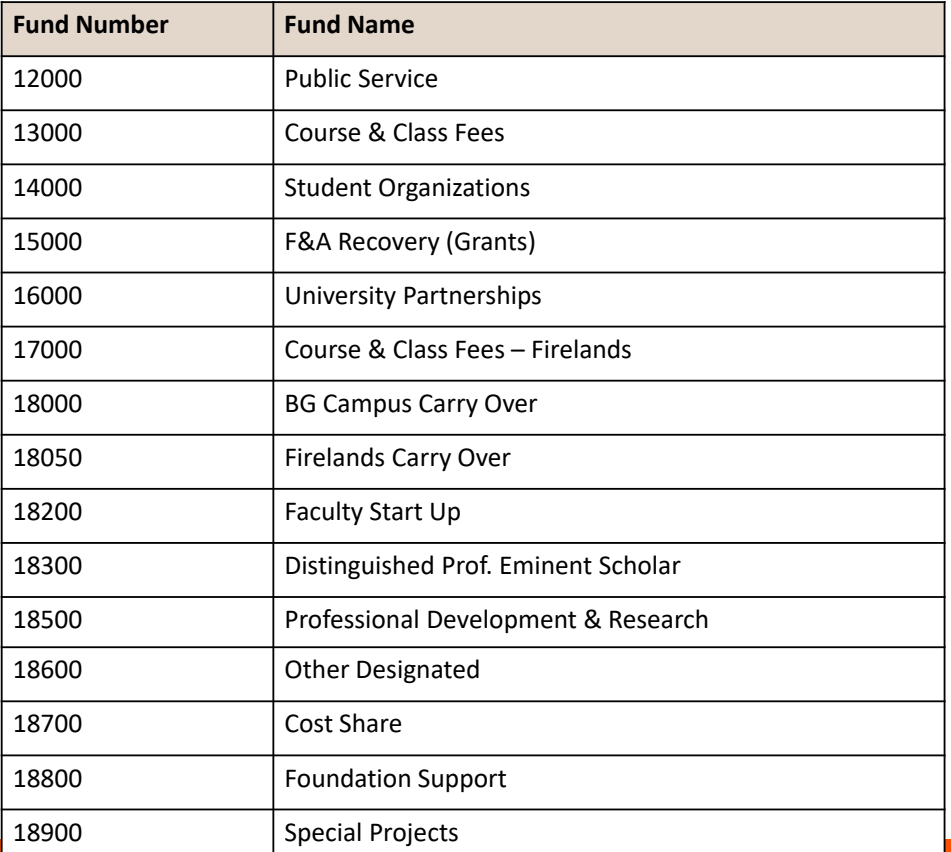

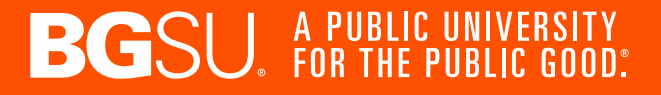

#### **Departments**

- General department number requirements:
	- $\checkmark$ Physical location
	- $\checkmark$  Employees
	- $\checkmark$  Activity greater than \$50,000 and have a separate budget

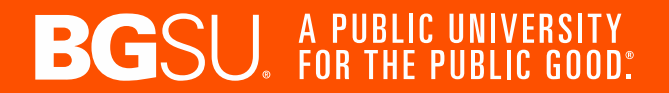

#### **Accounts**

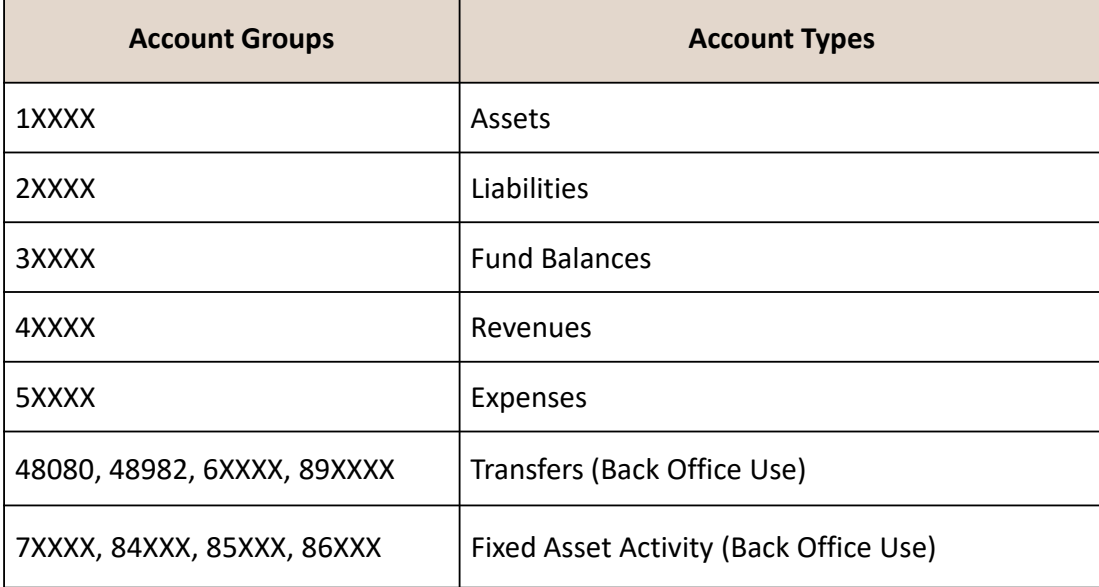

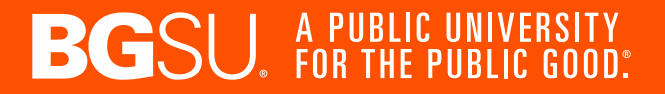

#### **Functions**

- Functions categorize expenses for external financial reporting
- Functions are assigned by the Controller's Office (audited financial statements and IPEDS both use this data)
- Required for expense transactions in funds 1XXXX, 2XXXX, 4XXXX

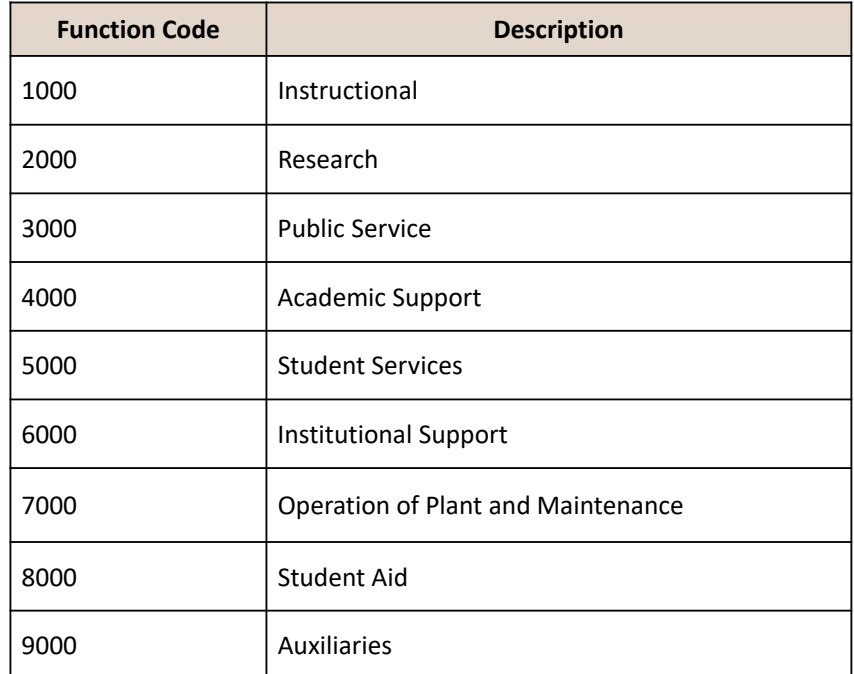

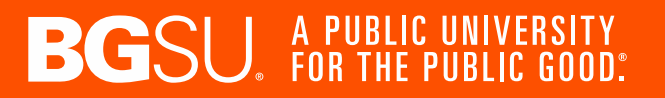

### **Program Codes**

- Not defined at the institutional level (departmental use only)
- $\bullet$  Available for departments to track activity in greater detail than fund and department alone
- 1000 8990 by increments of 10
- 9000 9999 (only used for Course & Class Fees & Student Fees)
- $\bullet$ Must be used when transacting against funds 13000, 14000 and 17000
- •• Cannot be used for budget transactions

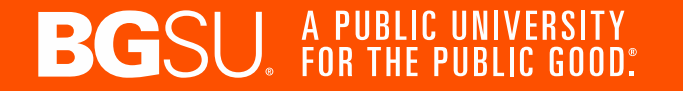

### **Speedtypes**

- Fund, department, function (and program code, if applicable) are applied automatically with use of speedtypes
- Request <sup>a</sup> speedtype here: https://onbase.bgsu.edu/secure/DocumentAccess/home/eform/FMSSp eedtype

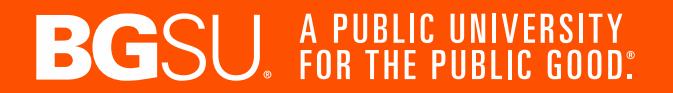

#### **Journal Entry / Expense Transfer**

FMS File Path: Menu > General Ledger > Journals > Journal Entry > Create/Update Journal Entries

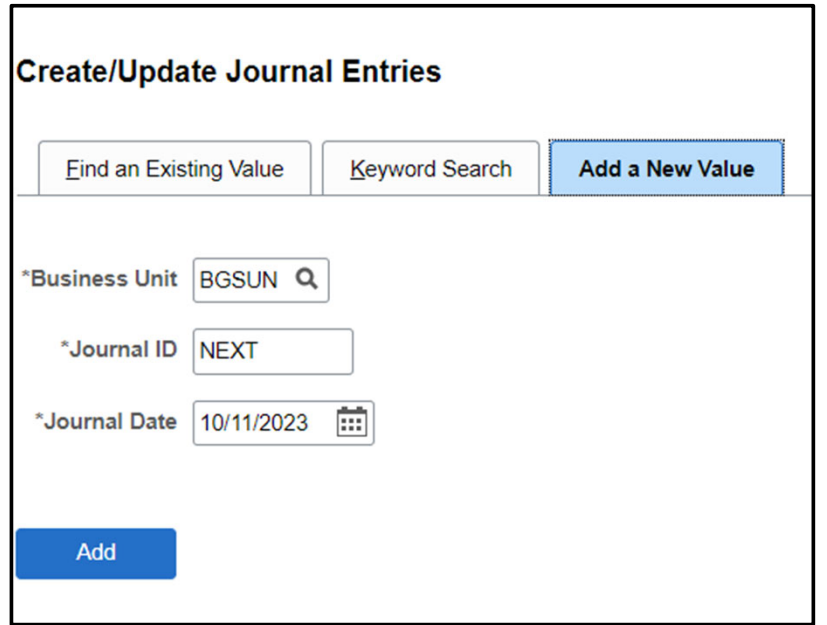

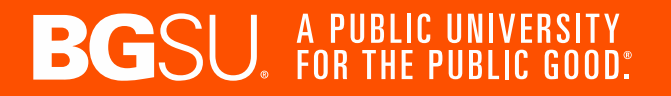

### **Journal Entry / Expense Transfer** Provide enough detail for the reader to

understand the purpose of the journal

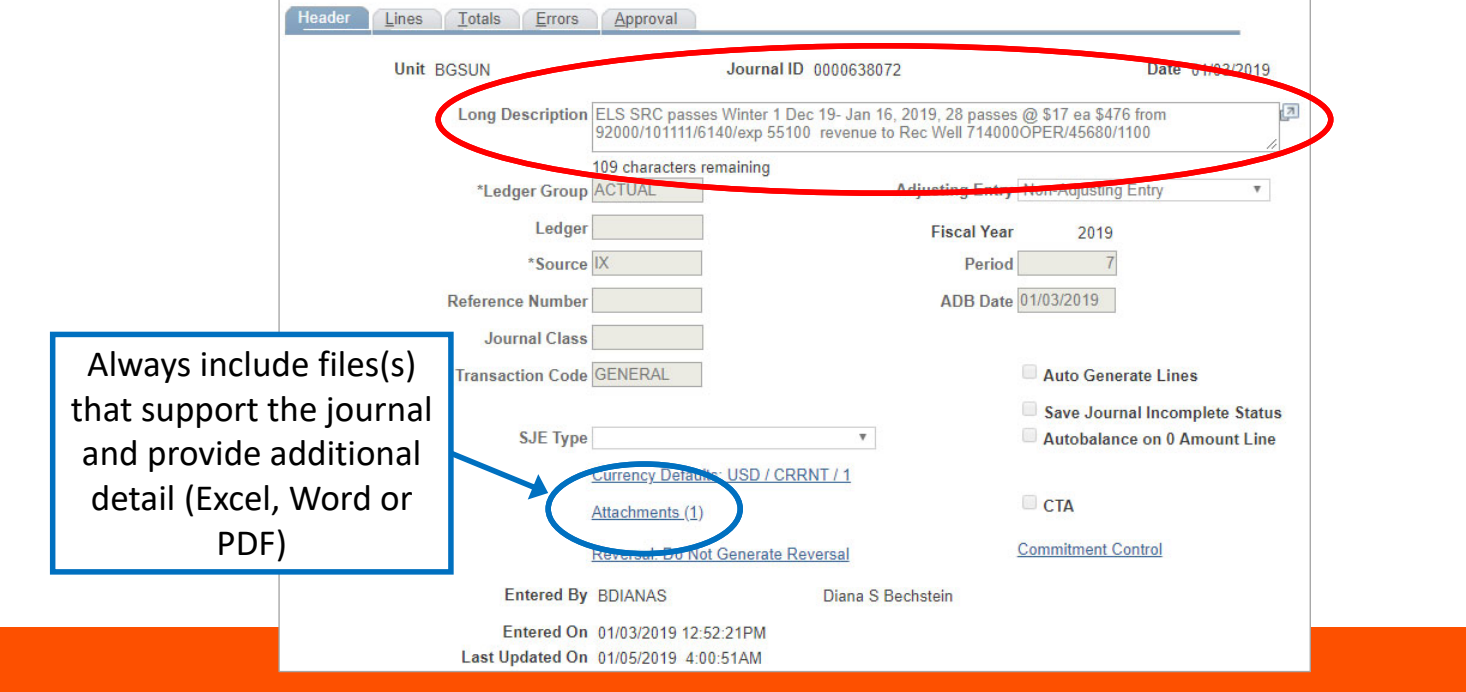

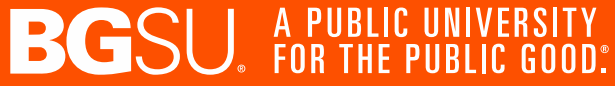

#### **Journal Entry / Expense Transfer**

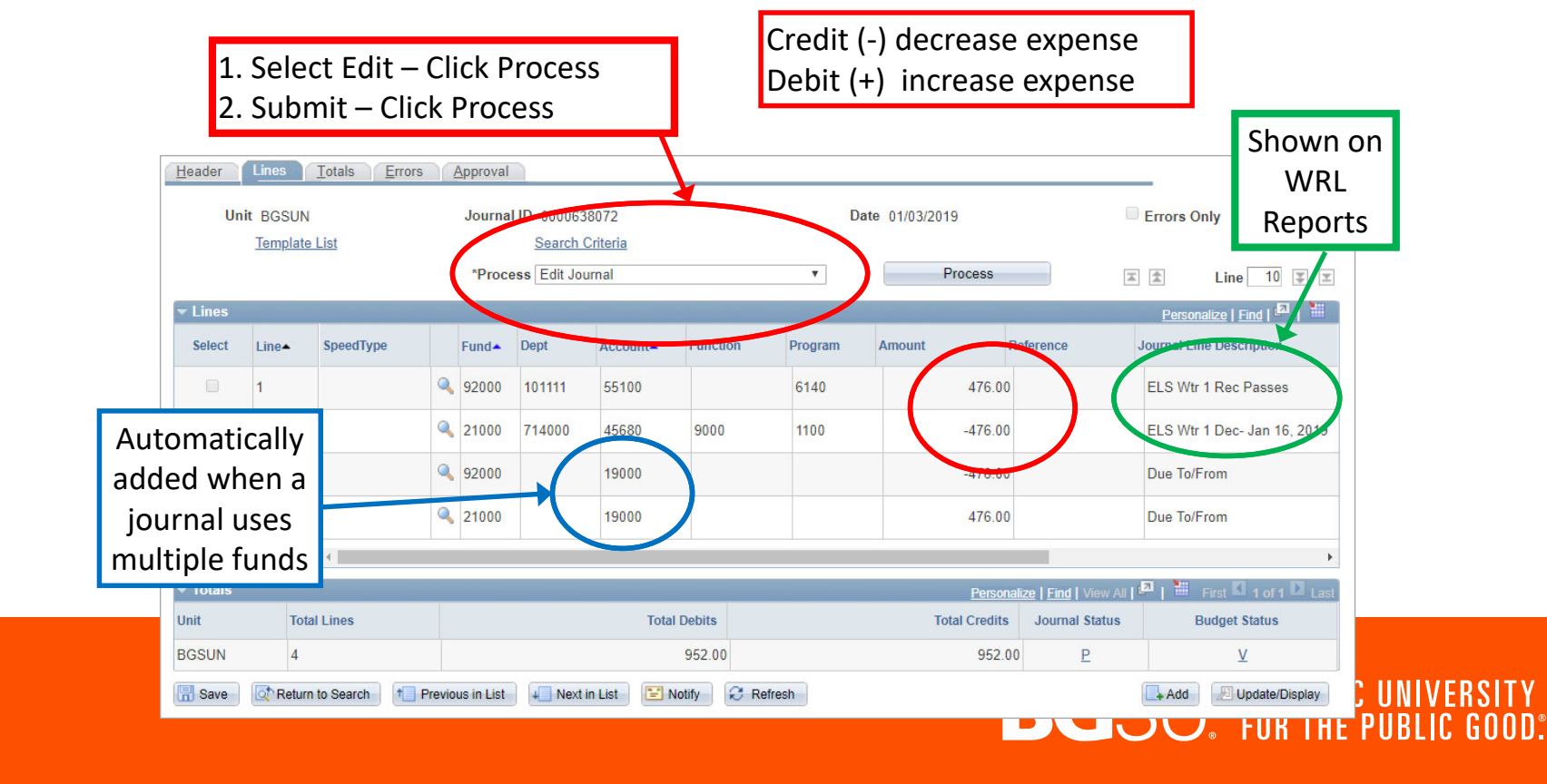

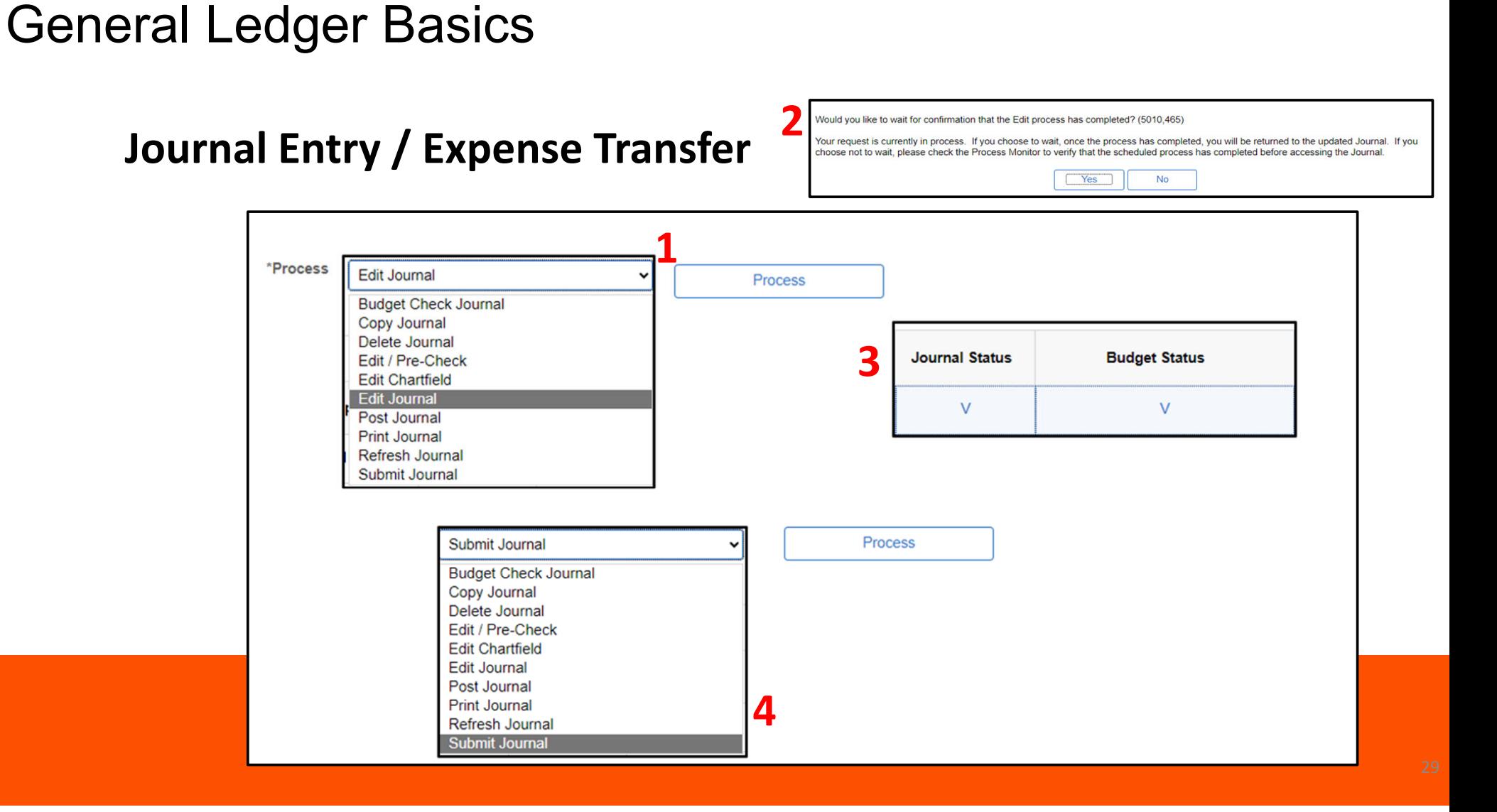

#### **Journal Entry / Expense Transfer**

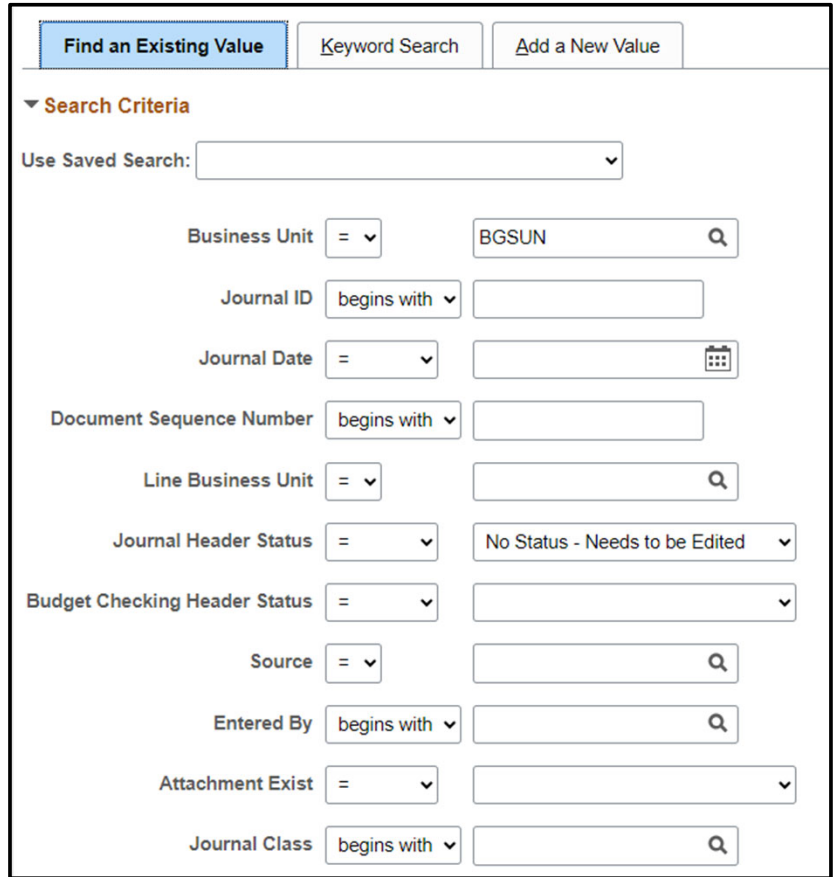

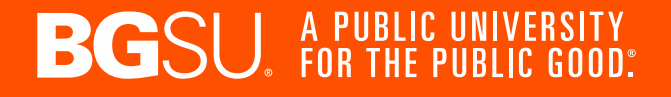

### **Month‐end**

- 4<sup>th</sup> Business Day is the last day to post entries
- Journal Approval(s)

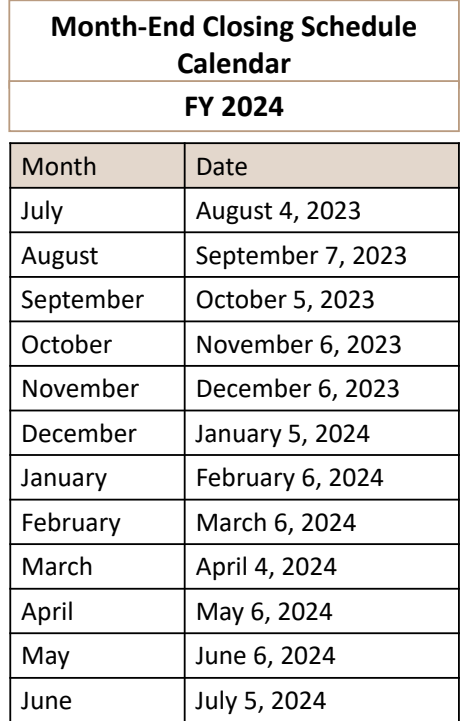

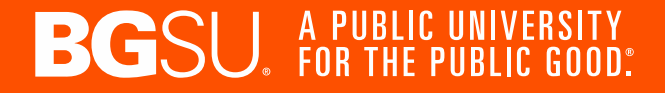

#### **WRL (ODS) Reports:** https://ods.bgsu.edu/BOE/BI

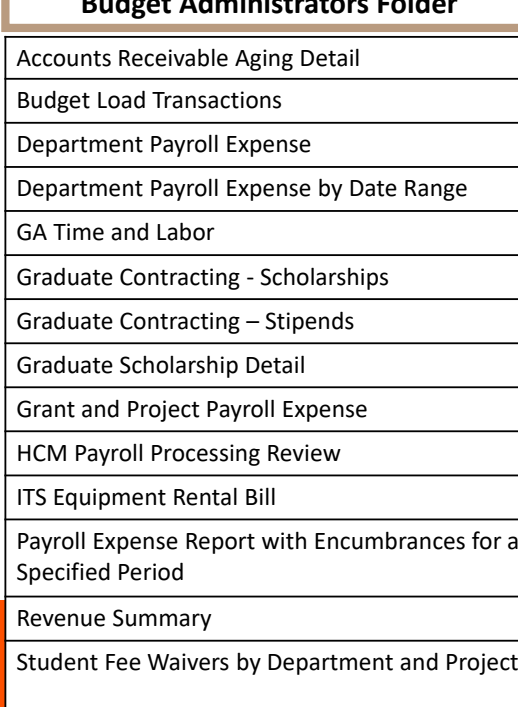

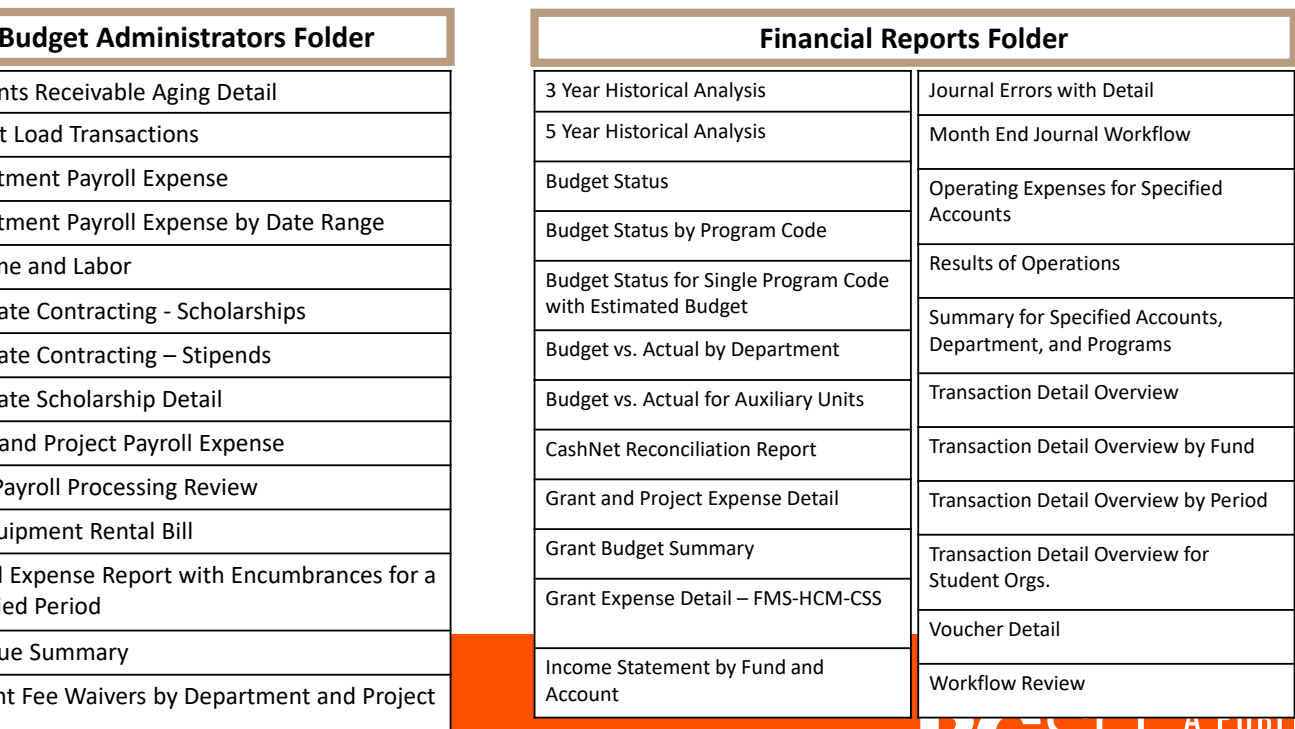

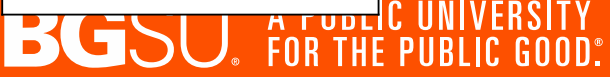

### **Other FMS Information**

- Accounts Receivable
- Queries
- Favorites and Tiles
- Period 998 (Fiscal Year Adjustments)
- Financial System of Record

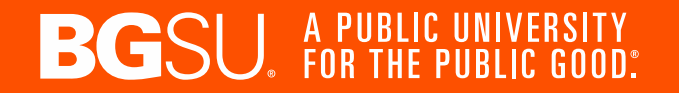

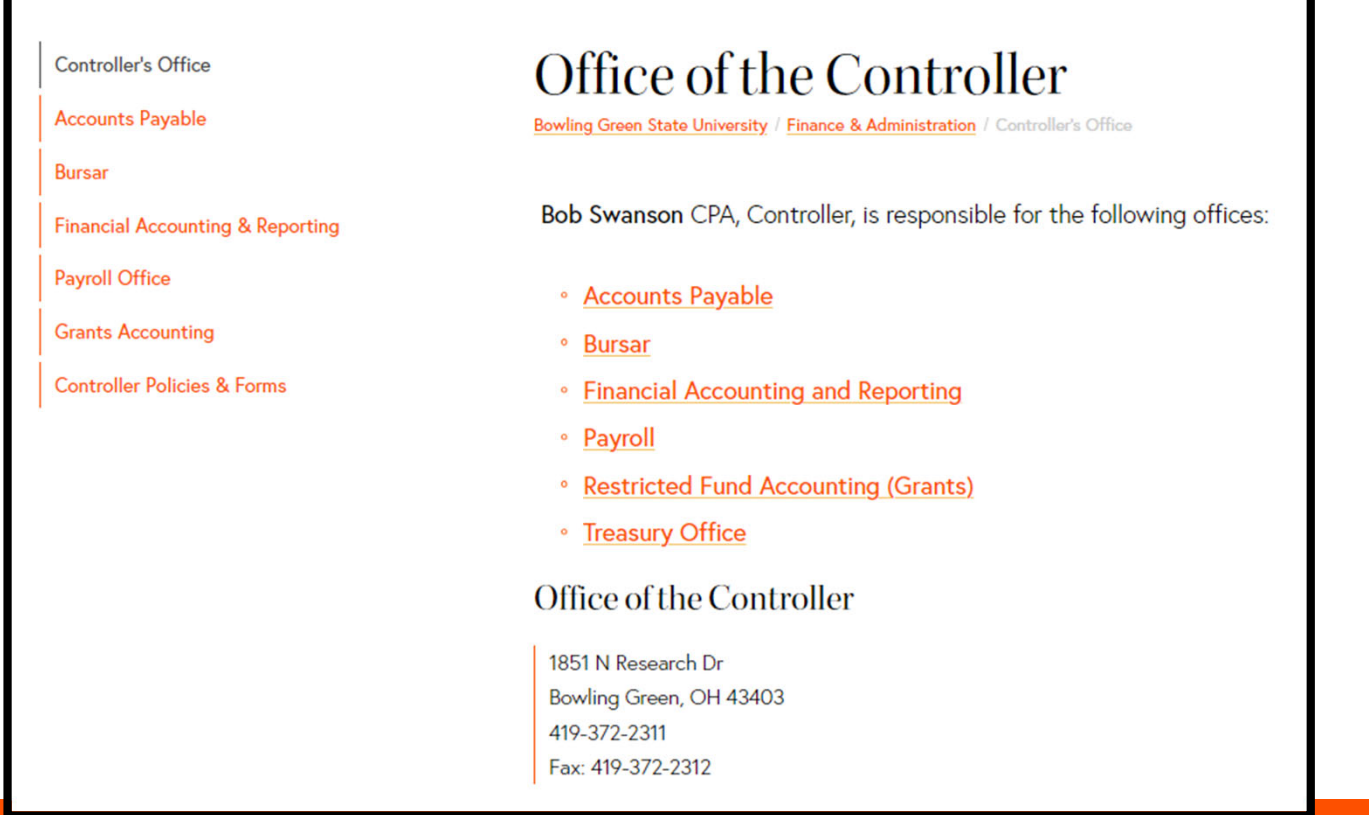

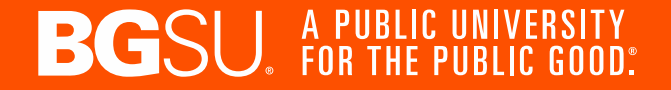

### **Who Does What?**

**Accounts Payable** – bgsuap@bgsu.edu – Tiffany Bachman

**Bursar** – bursar@bgsu.edu – Chasity McCartney

**Financial Accounting & Reporting** – controller@bgsu.edu – Nikki Eitle

**Payroll** – payroll@bgsu.edu – Cristy Belkofer

**Grants Accounting** – grants@bgsu.edu – Beth Williams

**Treasury** – controller@bgsu.edu – Nikki Eitle

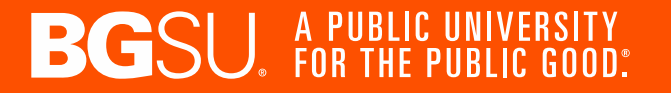

#### **Who Does What?**

**Financial Accounting & Reporting** – controller@bgsu.edu

**Corey Selhorst** – fixed assets, construction accounting, leases/subscriptions, financial reporting

**Jaime Spradlin** – auxiliary accounting, sales tax, accounts receivable, inventory, 990/990‐T tax reporting

**Audrey Rocha** – staff accountant

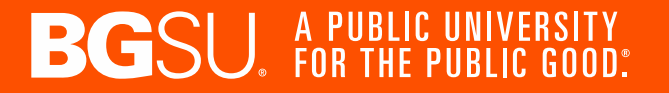

**Who Does What?**

**Treasury** – controller@bgsu.edu

**Rachel Abbey** – SafeCash machines, Huntington user access, credit card terminals

**Steve Macy** – foreign cash accounts, petty cash and change funds, wire requests, Brinks

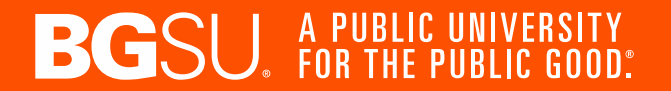

#### **Treasury Office**

**Bowling Green State University / Finance & Administration / Business Operations / Treasury Office** 

The Treasury Office is responsible for the accurate and complete reporting of the University's financial activities and the security of its financial assets.

**Rachel Abbey Senior Financial Accountant** Phone: 419-372-3909 Email: rabbey@bgsu.edu

**Steven Macy Senior Financial Accountant** Phone: 419-372-9940 msteve@bgsu.edu

**Nikki Eitle Associate Controller** Phone: 419-372-7146 neitle@bgsu.edu

**Resources** 

Cash Collections and other Cash-**Handling Procedures** 

**Deposit Processing Procedures** 

Petty Cash Fund and Change Fund Procedures

**Request for International Wire Transfer Form** 

**International Wire Transfer** Instructions

**Investment Policy** 

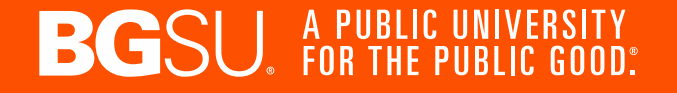

#### **CashNet Emarket Page:** https://commerce.cashnet.com/BGSUCO

- Enter the amount, full name and email address.
- Reference field is key to getting the payment recorded correctly.

Please enter the following in the Reference box below:

- . For an A/R Invoice, enter the invoice number
- · For anything payroll related, enter "Payroll Overpayment"
- For anything expense report related or a general payment, enter the speedtype and account number -OR- the fund / department / account / program codes
- · For anything grant related, enter the grant number
- . For anything foundation related, enter "BGFDN" & the foundation project number

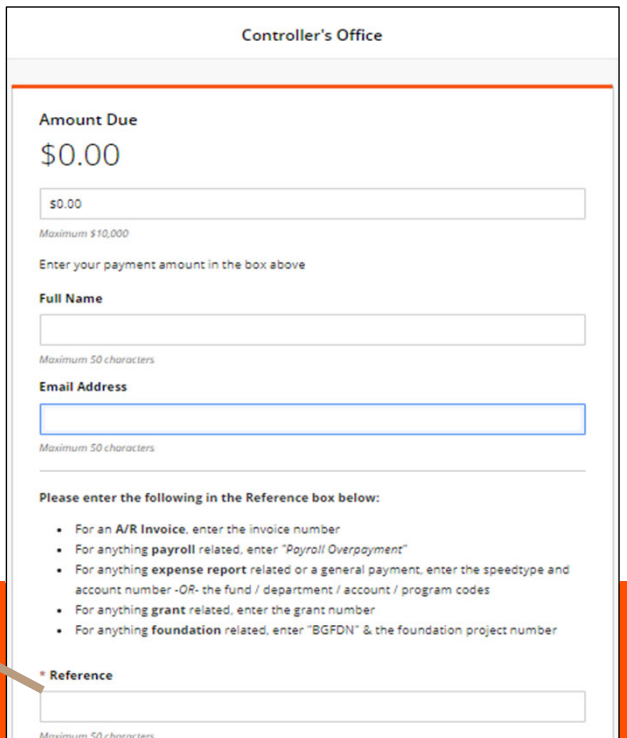

#### **SafeCash**

#### **SafeCash Locations**

- Ice Arena Administrative Offices
- Bowen Thompson Student Union Bursar Office 227

#### **Systems** •

- SafeCash will require a user pin: contact Controller's Office controller@bgsu.edu
- Cashnet will require a username: contact Bursar Systems brsrsystems@bgsu.edu

#### **Check and Credit Card Deposits – UNIVERSITY ONLY**

- Enter checks and credit cards as one deposit in Transact (separate from the cash and coin deposit). Point‐of‐Sale (POS) users may need to reduce the check and credit card deposit by the amount of the cash and coin deposit. Please contact <sup>a</sup> member of the Treasury team if you have questions regarding this process.
- Place the print out of your Transact Deposit, checks and credit card reports in an envelope and take to your safe cash location
- No entry is required into the SafeCash machine for checks and credit card deposits.
- Place the envelope with deposit contents in the Bursar's dropbox on the wall next to the SafeCash Machine.
- This documentation will be retrieved from the dropbox periodically and used to cashier your Transact Deposit.

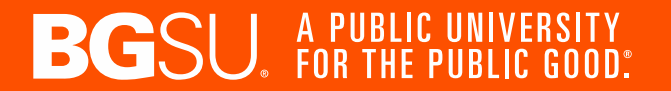

#### **SafeCash – University**

#### **University Deposit—all cash deposits are entered in SafeCash**

- Enter cash and coin as one deposit in Transact (CashNet) separate from check and credit card deposits.
- Take the printout of Transact deposit and cash and coin to your SafeCash location
- Deposit cash through the bill acceptors on the SafeCash machine—**ONLY UNIVERSITY CASH SHOULD BE PROCESSED THROUGH THE BILL ACCEPTORS**
	- **o** Select "Insert Bills" from the SafeCash display screen
	- **O** Enter your assigned PIN code and select "Enter"
	- $\circ$  Insert bills using both bill acceptors (each feeder will accept up to 30 bills at a time). Unfit bills may need to be placed in the bill acceptor multiple times before they are accepted.
		- $\circ$  If they will not be accepted, please use deposit directions for coin/unfit bills.
	- **o** When all bills are inserted, select "Done" from the SafeCash display.
	- $\circ$  Retrieve receipt from SafeCash and attach to the Transact deposit report. These two items should then be placed in the Bursar's dropbox along with the wall next to the SafeCash machine.

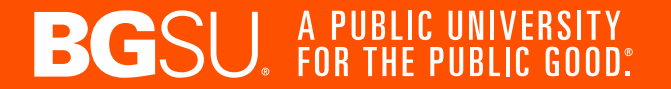

#### **SafeCash – Foundation**

#### **Foundation Deposits—all cash deposits are entered in SafeCash as <sup>a</sup> Vault Drop.**

- •Select "Vault Drop" from the SafeCash Display Screen
- Enter your assigned PIN code and select "Enter"
- Choose "Cash" from the SafeCash display screen <mark>(NEVER DEPOSIT CHECKS INTO SAFECASH</mark>).
- Enter the amount of the coin/unfit bill deposit and select enter
- Select "YES" if the vault drop cash amount is correct
- Retrieve receipts from the SafeCash
- Complete the appropriate Foundation deposit ticket
- Place the deposit, one of the SafeCash receipts and the deposit ticket into an envelope and place in the vault drop slot below the receipt printer.
- Attach the second receipt from the SafeCash printer to the Transact deposit print out.
- When the deposit has been completed and all receipts attached to the Transact deposit report, place the documentation in the Bursar's dropbox on the wall next to the SafeCash machine.

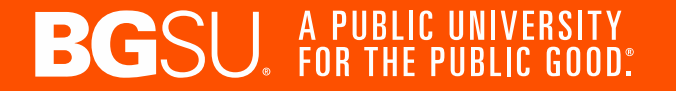

#### **SafeCash**

#### **REPRINTING A RECEIPT**

- Select Log-In from the SafeCash display screen
- •Select "Reprint Receipt" from the SafeCash display screen
- Choose the correct deposit number to reprint.

#### Coins and unfit bills should be deposited through the manual vault drop slot located under the receipt printer on the SafeCash machine, following the **instructions below:**

- •Select "Vault Drop" from the SafeCash Display Screen
- •Enter your assigned PIN code and select "Enter"
- •• Choose "Cash" from the SafeCash display screen <mark>(NEVER DEPOSIT CHECKS INTO SAFECASH</mark>).
- •Enter the amount of the coin/unfit bill deposit and select enter
- •• Select "YES" if the vault drop cash amount is correct
- •Retrieve receipts from the SafeCash
- •Complete the appropriate University deposit ticket
- •Place the deposit, one of the SafeCash receipts and the deposit ticket into an envelope and place in the vault drop slot below the receipt printer.
- •Attach the second receipt from the SafeCash printer to the Transact deposit print out.
- • When the deposit has been completed and all receipts attached to the Transact deposit report, place the documentation in the Bursar's dropbox on the wall next to the SafeCash machine.

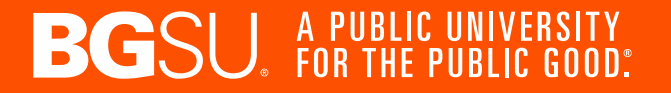

#### **Wires**

Wires are for international payments only, can be done in USD or international currencies. Domestic payments are done via Payment Works or single pay through Chrome River.

Follow the International Wire Transfer Instructions found on the BGSU Treasury Office website.

**Note: Instructions are being updated – new instructions will be published to our website by December 1st**

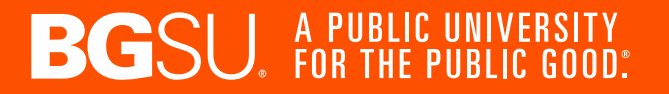

#### **Credit Card Terminals**

The credit card terminals are stored by the Controllers Office, we have 2 available for use. They are for University business only.

- Any user of these terminals must complete PCI training through CampusGuard. Training is done at hire date and annually there after. This includes staff and students.
- Email the controllers office to reserve 1 or both terminals.
- •• Instructions are included in the boxes.
- •After use, they need to be left plugged in and on for overnight settlement to occur.
- •Batch reports should print out with settlement occurs.
- •• Return in a timely manner for others use.
- $\bullet$ Department will enter <sup>a</sup> departmental credit card Cashnet deposit

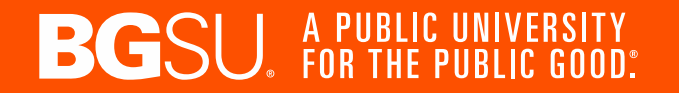

### **Falcon's Purch**

Account Codes

- • 58500—Capital Equipment purchases over \$10,000—use this account with one of the appropriate commodity codes highlighted in green when an aggregate purchase is over \$10,000.
- • 58510—Equipment purchases under \$10,000—use this account with one of the commodity codes highlighted in lavender when the aggregate purchase is less than \$10,000.
- 53210—All software purchases—use this account and the Subscription Based IT commodity code for all software purchases.

*Note: Library subscriptions are an exception to 53210, there may be other exceptions as well.*

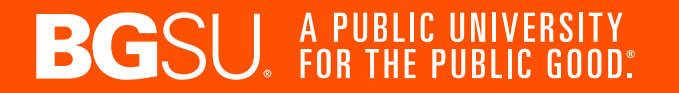

#### **Falcon's Purch**

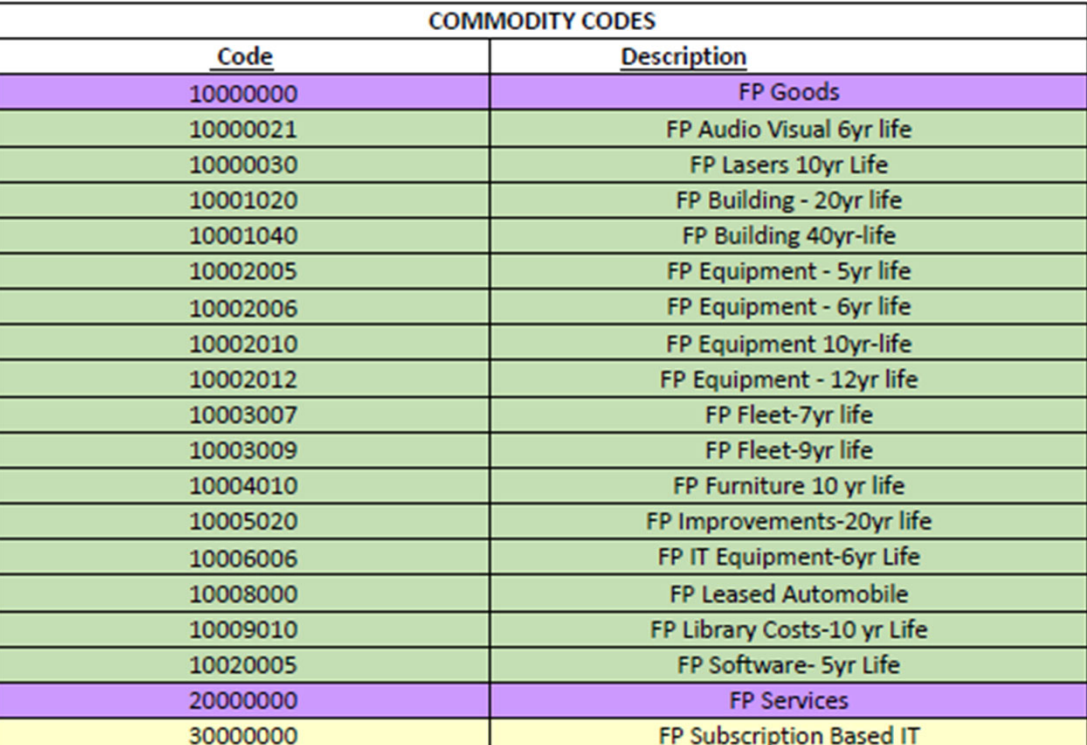

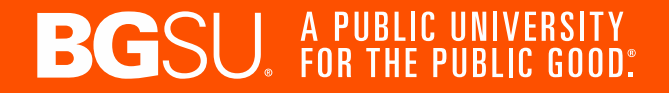

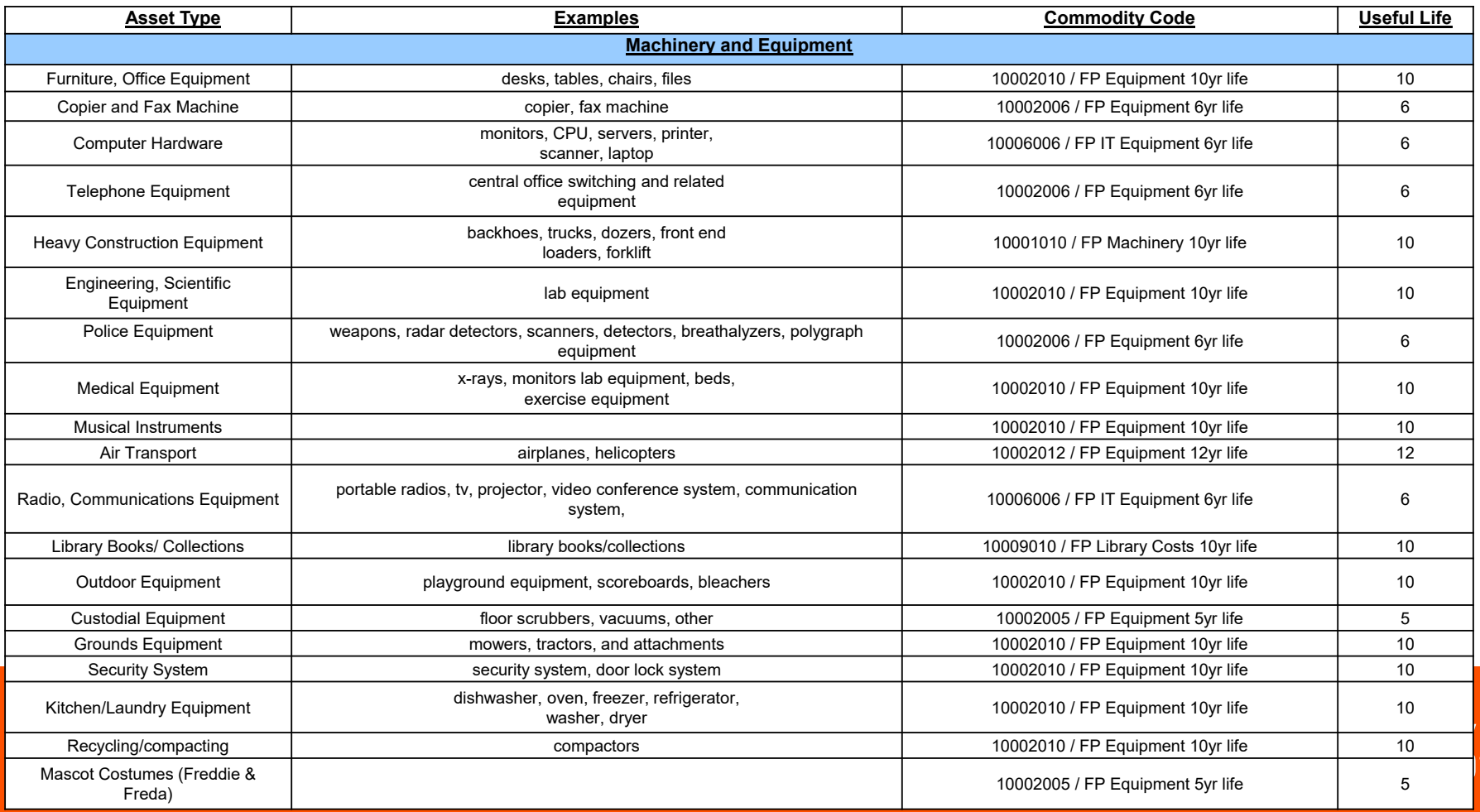

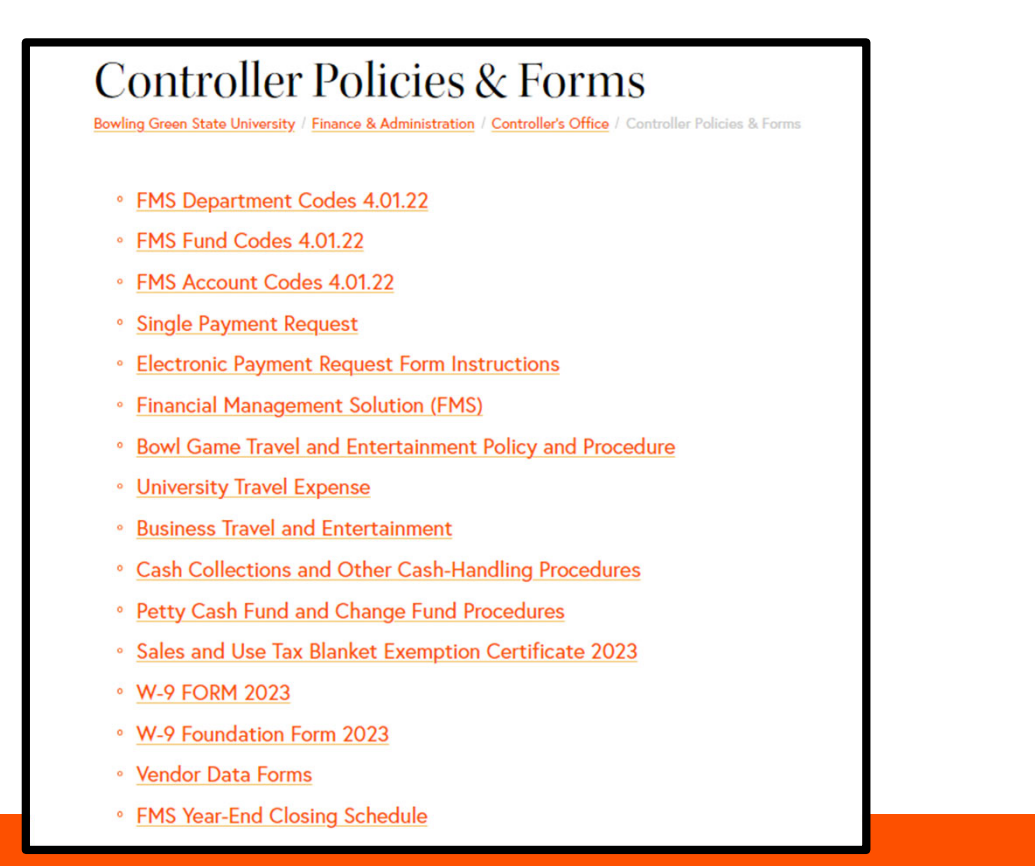

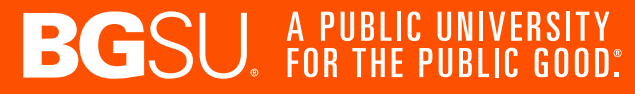

# **Questions?**

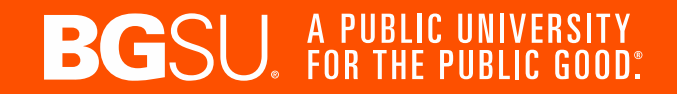